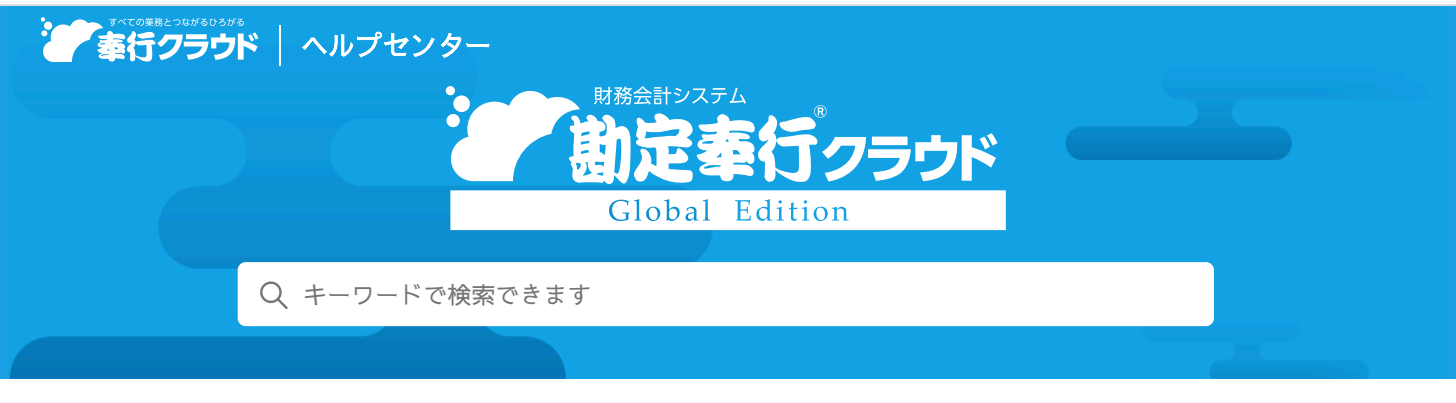

奉行クラウド [ヘルプセンター](https://support.obc.jp/hc/ja) > 勘定奉行クラウド [Global Edition](https://support.obc.jp/hc/ja/categories/900000170443-%E5%8B%98%E5%AE%9A%E5%A5%89%E8%A1%8C%E3%82%AF%E3%83%A9%E3%82%A6%E3%83%89-Global-Edition) > [リリースノート](https://support.obc.jp/hc/ja/sections/900001557103-%E3%83%AA%E3%83%AA%E3%83%BC%E3%82%B9%E3%83%8E%E3%83%BC%E3%83%88)

[ヘルプを](https://www.printfriendly.com/)印刷

2024/04/05 (予定) 機能追加

# 事業別・プロジェクト別など、任意の項目の集計に対応 他 12 件

# トピック

#### [セグメント](#page-0-0)

- 事業別[・プロジェクト](#page-0-1)別など、任意の項目の集計に対応
- 法[人情報](#page-1-0)
	- 勘定科目の最大登録件数を[3,000](#page-1-1)件に変更
	- 取引先の最大登録件数を[99,999](#page-1-2)件に変更
- [証](#page-1-3)憑
	- 申請した証憑が承認・否認されたら通知[してほしい](#page-1-4) ( [証](#page-1-4)憑収集
	- [AI-OCR](#page-1-5)で読み取った証憑項目を、空欄で登録したい ( AI-OCR
- 仕[訳](#page-2-0)伝票承認
	- 自己承認[ができないように](#page-2-1)制御したい
	- 当[サービスで](#page-2-2)承認する必要がない仕訳伝票を、承認済みの仕訳伝票として登録したい
	- 承認された仕訳伝票への証憑の添付・解除[ができないように](#page-2-3)制御したい
- 取[引](#page-2-4)入力
	- 整理仕訳を月[ごとに](#page-2-5)登録したい
	- [証憑入力][メニューなどでも](#page-2-6)伝票摘要を入力したい
- 会[計](#page-3-0)帳票
	- 集計表で、部門[グループの](#page-3-1)金額と並べて、内訳の部門の金額も確認したい
- [その](#page-3-2)他
	- 汎用[データ](#page-3-3)作成時の出力条件を追加
	- 日付等を入力する際に、Excelからコピー&[ペーストしたい](#page-3-4)

# <span id="page-0-0"></span>セグメント

# <span id="page-0-1"></span>事業別・プロジェクト別など、任意の項目の集計に対応

事業内容やプロジェクトなど、任意の項目をセグメントとして登録できるようになりました。 仕訳伝票にセグメントを指定することで、事業別やプロジェクト別の金額を科目横断で把握できます。 また、セグメントグループを使うと、複数のセグメントをまとめた金額を確認できます。

#### 追加メニュー

[法人情報 - セグメント - セグメント 1 - セグメント 1] メニュー [法人情報 - セグメント - セグメント1 - セグメント1グループ]メニュー

[法人情報 ‐ セグメント - セグメント2 ‐ セグメント2]メニュー [法人情報 - セグメント - セグメント2 - セグメント2グループ]メニュー [財務会計 - 会計帳票 - 勘定科目内訳表 - セグメント1内訳表]メニュー [財務会計 - 会計帳票 - 勘定科目内訳表 - セグメント2内訳表]メニュー [財務会計 - 会計帳票 - 集計表 - セグメント1集計表]メニュー [財務会計 - 会計帳票 - 集計表 - セグメント2集計表]メニュー メインメニュー右上の ストら「汎用データ作成 - 法人情報 - セグメント 1 データ作成]メニュー メインメニュー右上の スから [汎用データ作成 - 法人情報 - セグメント2データ作成] メニュー メインメニュー右上の レ から「汎用データ作成 - 法人情報 - セグメント 1 データ受入] メニュー メインメニュー右上の <sup>日</sup>から「汎用データ作成 - 法人情報 - セグメント2データ受入]メニュー

# <span id="page-1-0"></span>法人情報

## <span id="page-1-1"></span>勘定科目の最大登録件数を3,000件に変更

勘定科目を3,000件まで登録できるようになりました。

#### 対応メニュー

[法人情報 - 経理規程 - 勘定科目 - 勘定科目]メニュー

#### <span id="page-1-2"></span>取引先の最大登録件数を99,999件に変更

取引先を99,999件まで登録できるようになりました。

#### 対応メニュー

[法人情報 - 取引先 - 取引先]メニュー

# <span id="page-1-3"></span>証**憑**

### <span id="page-1-4"></span>申請した証**憑**が承認・否認されたら通知してほしい <sup>証</sup>憑収<sup>集</sup>

『証憑収集オプション for 勘定奉行クラウド』をご利用で、証憑承認を「使用する」場合に、証憑が承認・否認されるとメールで 通知できるようになりました。

また、承認者にも、承認依頼をメールで通知できます。

- 通知メールを受け取るには、『管理ポータル』の[利用者]メニューで、あらかじめメールアドレスを登録する必要がありま す。
- メインメニュー右上の▲から [連絡先設定] メニューで、どの通知を受け取るかを個別に設定できます。

参考 メールの他に、『Microsoft Teams』や『LINE WORKS』でも通知できます。 別途、契約が必要です。

# 追加メニュー

メインメニュー右上の カら「連絡先設定]メニュー

# 対応メニュー

[法人情報 - 経理規程 - 証憑設定 - 証憑ワークフロー]メニュー

# <span id="page-1-5"></span>AI-OCRで読み取った証**憑**項目を、空欄で登録したい AI-OCR

『AI-OCRオプション for 勘定奉行クラウド』をご利用の場合に、読み取った証憑項目を手修正して、空欄で登録できるようにな りました。

参考 [証憑種類]メニューで、「必須」にチェックがついている項目は、空欄で登録できません。

対応メニュー

[財務会計 - 取引入力 - 証憑入力]メニュー

証憑収集アプリの[証憑アップロード]メニュー(『証憑収集オプション for 勘定奉行クラウド』をご利用の場合) 証憑収集スマホアプリの証憑入力画面(『証憑収集オプション for 勘定奉行クラウド』をご利用の場合)

# <span id="page-2-0"></span>仕訳伝票承認

### <span id="page-2-1"></span>自己承認ができないように制御したい

自身が登録した仕訳伝票の承認ができないように、制御できるようになりました。 自己承認を許可しないことで、伝票入力者が申請した仕訳伝票を承認者が修正したり、承認者自身が申請した仕訳伝票を、第三者 の目に触れずに承認されることを防げます。

#### 対応メニュー

[法人情報 - 経理規程 - 仕訳伝票設定 - 仕訳伝票承認設定]メニュー

#### <span id="page-2-2"></span>当サービスで承認する必要がない仕訳伝票を、承認済みの仕訳伝票として登録したい

以下の例のように、当サービスで承認する必要がない仕訳伝票を、承認済みの仕訳伝票として登録できるようになりました。

- 例
- [為替差損益計上]メニューで自動で作成される仕訳伝票
- 外部サービスから、APIを使って直接登録された仕訳伝票
- 汎用データで受け入れた、外部サービスで作成された仕訳伝票

承認済みの仕訳伝票として起票することで、重複して承認する手間を省けます。 どの仕訳伝票を承認済みで登録するかを、登録する経路別に設定できます。

#### 対応メニュー

[法人情報 - 経理規程 - 仕訳伝票設定 - 仕訳伝票承認設定]メニュー

#### <span id="page-2-3"></span>承認された仕訳伝票への証**憑**の添付・解除ができないように制御したい

承認された仕訳伝票への証憑の添付・解除ができないように、制御できるようになりました。 また、承認された仕訳伝票への証憑の添付・解除が許可されている場合は、仕訳伝票を1枚ずつ確認できるメニューであれば、 [証憑一括添付]メニュー以外でも添付・解除ができます。

#### 対応メニュー

[法人情報 - 経理規程 - 仕訳伝票設定 - 仕訳伝票承認設定]メニュー [仕訳伝票入力]メニューのように、仕訳伝票を1枚ずつ確認できるメニュー

# <span id="page-2-4"></span>取引入力

#### <span id="page-2-5"></span>整理仕訳を月ごとに登録したい

整理仕訳を月ごとに登録できるようになりました。 [経理業務設定]メニューの[取引入力]ページで、整理仕訳の登録時期を「3:月ごと」に設定します。

#### 対応メニュー

[法人情報 ‐ 経理規程 ‐ 経理業務設定]メニュー 整理仕訳を登録できるすべてのメニュー

### <span id="page-2-6"></span>[証**憑**入力]メニューなどでも伝票摘要を入力したい

伝票摘要の詳細は、目的から探す「伝票摘要[とは](https://support.obc.jp/hc/ja/articles/15665582724249)」をご参照ください。

## 対応メニュー

[財務会計 - 取引入力 - 証憑入力]メニュー [財務会計 - 取引入力 - 反対仕訳伝票一括起票]メニュー [財務会計 - 取引入力 - 通貨換算 - 為替差損益計上]メニュー

# <span id="page-3-1"></span><span id="page-3-0"></span>集計表で、部門グループの金額と並べて、内訳の部門の金額も確認したい

[集計表]の各メニューの[条件設定]画面で、「グループ内の部門も表示する」にチェックを付けて部門グループを指定する と、その部門グループの金額と並べて、内訳の部門の金額も確認できるようになりました。

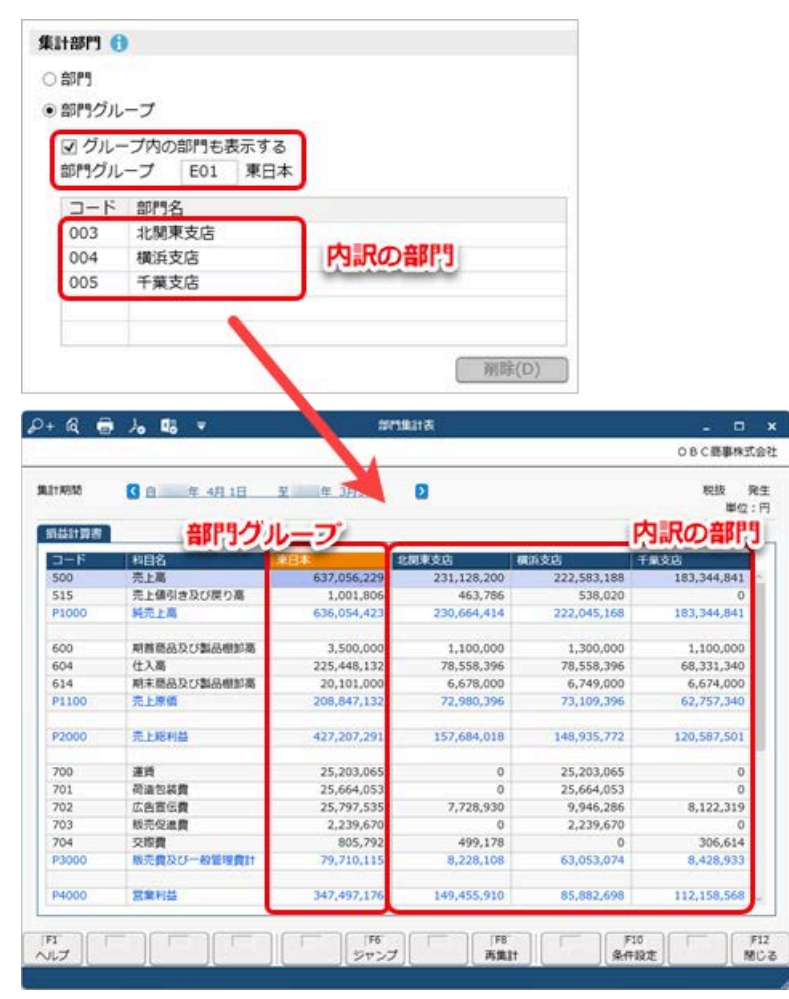

### 対応メニュー

[財務会計 ‐ 会計帳票 ‐ 集計表 ‐ 部門集計表]メニュー [財務会計 ‐ 会計帳票 ‐ 集計表 ‐ セグメント1集計表]メニュー [財務会計 ‐ 会計帳票 ‐ 集計表 ‐ セグメント2集計表]メニュー [財務会計 ‐ 予算管理 ‐ 予算実績集計表]メニュー

# <span id="page-3-2"></span>その他

# <span id="page-3-3"></span>汎用データ作成時の出力条件を追加

[汎用データ作成]メニュー等で補助科目データを作成する際に、出力条件として、利用情報(マスターを当サービスに登録した 日時や利用者など)やデータの出力順を設定できるようになりました。

### 対応メニュー

[法人情報 ‐ 経理規程 ‐ 勘定科目 ‐ 補助科目]メニュー

メインメニュー右上の ラ から[汎用データ作成 - 法人情報 - 補助科目データ作成]メニュー

# <span id="page-3-4"></span>日付等を入力する際に、Excelからコピー&ペーストしたい

当サービスで日付等を入力する際に、Excel等からコピー&ペーストできるようになりました。

内容については、変更または次回以降へ延期する場合があります。